Make Your DVR Wireless with Netgear WNCE3001

\*\*This product is compatible with our DVRs, but this product is <a href="NOT">NOT</a> supported by our Technical Support staff. Please review the documentation below and in the WNCE3001 User Manual for setup assistance.\*\*

\_

#### Step 1

On a windows computer press the windows key plus the letter "R" (win+R)

In the box type "cmd" and press "Enter" a command prompt will appear.

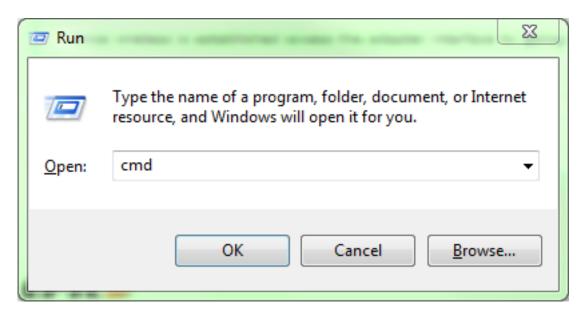

In the Command Prompt type "ipconfig" and press "Enter"

```
C:\Windows\system32\cmd.exe

Microsoft Windows [Version 6.1.7601]
Copyright (c) 2009 Microsoft Corporation. All rights reserved.

C:\Users\gabrielb>ipconfig
```

Your IP information will appear.

```
C:\Windows\system32\cmd.exe
Microsoft Windows [Version 6.1.7601]
Copyright (c) 2009 Microsoft Corporation.
                                                       All rights reserved.
C:\Users\gabrielb>ipconfig
Windows IP Configuration
Ethernet adapter Local Area Connection:
   Connection-specific DNS Suffix
Link-local IPv6 Address . . . .
                                               : fe80::5956:901f:bc41:3028x11
   IPv4 Address. . . . . .
                                            : 172.16.4.73
: 255.255.255.0
: 172.16.4.1
   Subnet Mask . .
   Default Gateway . . . .
Tunnel adapter isatap.{AC9557BF-35D3-4673-9DC8-9105FED94997}:
   Media State . . . . . . . . : Media disconnected Connection-specific DNS Suffix . :
Tunnel adapter Teredo Tunneling Pseudo-Interface:
   Media State . . . . . . . . : Media disconnected Connection-specific DNS Suffix . :
C:\Users\gabrielb>
```

Write down the IPv4 address, Subnet Mask, and Default Gateway

### Step 2

Follow the directions for the <u>Universal Dual Band Wireless Internet Adapter</u> to set-up wireless access between the router and the adapter.

Help documents for connection can be found <u>here</u>.

Once wireless is established access the adapter interface by going to <a href="http://www.mywifiext.net">http://www.mywifiext.net</a>.

#### Select IP Address Setup.

| NETGEAR'  SMARTWIZARD* installation assistant Universal Dual Band Wi-Fi Internet Adapter model WNCE3001  Please select your preferred language English  Apply |                                                                                        |     |       |       |                                                                                                    |                                                                                                    |
|----------------------------------------------------------------------------------------------------|----------------------------------------------------------------------------------------|-----|-------|-------|----------------------------------------------------------------------------------------------------|----------------------------------------------------------------------------------------------------|
| Setup Wizard                                                                                                    | Device's IP Address  Get Dynamically From Router                                       |     |       |       |                                                                                                    | Device's IP Address Setup Help  The IP address settings of this device.                                                                                                    |
| IP Address Setup     Maintenance                                                                                                    | Use Static IP Address     IP Address                                                   | 172 | . 16  | . 4   | . 165                                                                                                    | Get Dynamically From Router: The dhcp client of device will get an IP address automatically after it connects to your existing router.                                                                                                    |
| Device Status Backup Settings                                                                                                    | IP Subnet Mask                                                                         | 255 | . 255 | . 255 | . 0                                                                                                    | Use Static IP Address: Set static IP address and related information of your network for this device.                                                                                                    |
| Firmware Upgrade Advanced                                                                                                    | Gateway IP Address Primary DNS                                                         | 172 | . 16  | . 4   | . 1                                                                                                    | IP Address: Type the IP address of your device in dotted decimal notation.     IP Subnet Mask: The subnet mask specifies the                                                                                                    |
| Wireless Settings Web Support Knowledge Base                                                                                                    | Secondary DNS  8 8 8 8 8  Enable internal DHCP server after connecting to Wirely ss AP |     |       |       | . 8                                                                                                    | network number portion of an IP address. The device will automatically calculate the subnet mask based on the IP address that you assign. Unless you are implementing subnetting, use 255.255.255.0 as the subnet mask (computed by the device). |
| Documentation                                                                                                    | Starting IP Address                                                                    | 172 | . 16  | . 4   | . 128                                                                                                    | <ul> <li>Gateway IP Address: Type the IP address of your<br/>gateway in dotted decimal notation.</li> </ul>                                                                                                    |
|                                                                                                    | Ending IP Address 172 . 16 . 4 . 254  Apply Cancel                                     |     |       |       | Primary DNS: Specify the primary DNS server you want to use.     Secondary DNS: Specify the secondary DNS server you want to use.  To Save Or Cancel Changes  Click Apply to have your changes take effect.  Click Cancel to return to the previous settings. |                                                                                                    |

On this page you will need to change the setting to Use static IP Address.

In the fields Enter the information you wrote down with one change.

For IP address change the last digits up by roughly 50 numbers. (In the example above I used 172.16.4.**165** even though my computer was at 172.16.4.**73** because I knew 172.16.4.**165** was an open IP address)

In the Primary DNS enter the same number as the Gateway IP address field, for the secondary DNS use 8.8.8.8.

--Make sure the Enable internal DHCP server after connecting to Wireless AP is **unchecked--**

Select **Apply** and allow the adapter to reboot.

#### Step 3

Disconnect the adapter from the computer and connect it to the DVR. (Make sure to reconnect the computer to your network)

Go into the settings menu on the DVR and go to the network page.

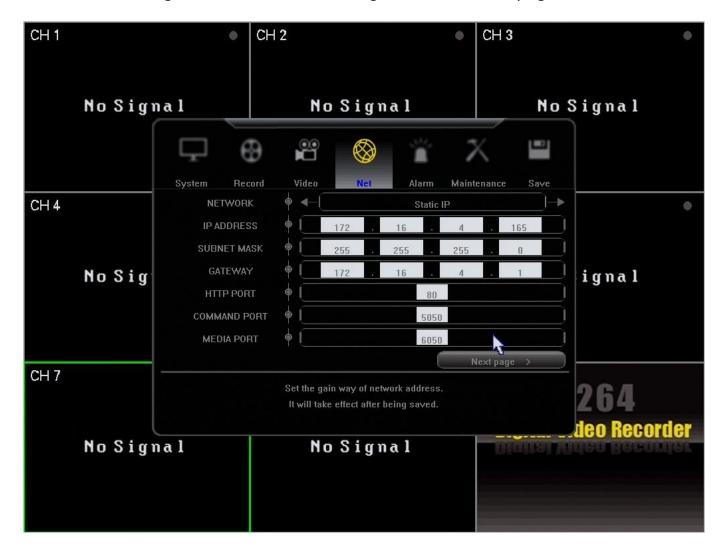

Set the Network to "Static IP" Enter the same information you entered into the adapter for IP, Subnet Mask and Gateway.

#### Select Save and Save & Exit

You are set-up for local access to the DVR, use the IP address in IE to bring up the DVR interface.

For remote access the DVR consult the Network Guide and port forwading guides found <a href="https://example.com/here">here</a>.

Unique solution ID: #1065

Author: Alex Crewell

Last update: 2014-04-11 10:15